# **CPCE Facilities iBooking System –**

# **Guideline to Reservation of workstation at the Visiting Office**

# **1. Introduction**

CPCE Facilities iBooking System has been launched since 2018 serving as a one-stop on-line platform on venue reservation for staff and students, particularly:

- Study Rooms and Study Corners in CPCE Libraries
- Sports Facilities such as Multi-purpose Halls (courts for badminton, volleyball, and basketball), Rehearsal Rooms, Fitness Centres
- The Music Room

An enhancement of the system has been made to further accommodate the needs of self-booking of workstations at the cross-campus visiting offices. A few new functions have been developed to bring convenience to users and to facilitate a better management of resources.

There are two types of bookings for visiting workstations: 1. Individual Booking and 2. Batch Booking.

#### 1. Individual Booking

Individual booking is to reserve a workstation by users on a one time, on-the-need basis.

#### 2. Batch Booking

Batch booking allows reserving regular bookings over a period of time. For example, from 25 January 2021 to 31 May 2021, every Tuesday, 11:00 – 13:00

There are some global constraints with respect to both types of bookings:

- i. User can only reserve a workstation at a maximum of 4 hours per day, regardless of the mixture of both Individual and Batch bookings.
- ii. The opening booking period will normally start from the first day of a semester, Monday to Friday, closed on Saturday, Sunday, and Public Holidays, and ended after the last day of viewing. No booking is needed for Saturday, Sunday, and Public Holidays.
- iii. At the current stage, only staff who are assigned for cross-campus teaching duty will be registered to the system, i.e., if your home office is HHB and you have a teaching duty on WK Campus, you will see the workstation booking information of WK Campus; and vice versa.

# **2. Make a Booking**

To start reserving a workstation, input<https://mbs.cpce-polyu.edu.hk/ibooking/> at a browser.

## 2.1 Individual Booking

2. Once you input the website address above, you will see the screen below. Click Login.

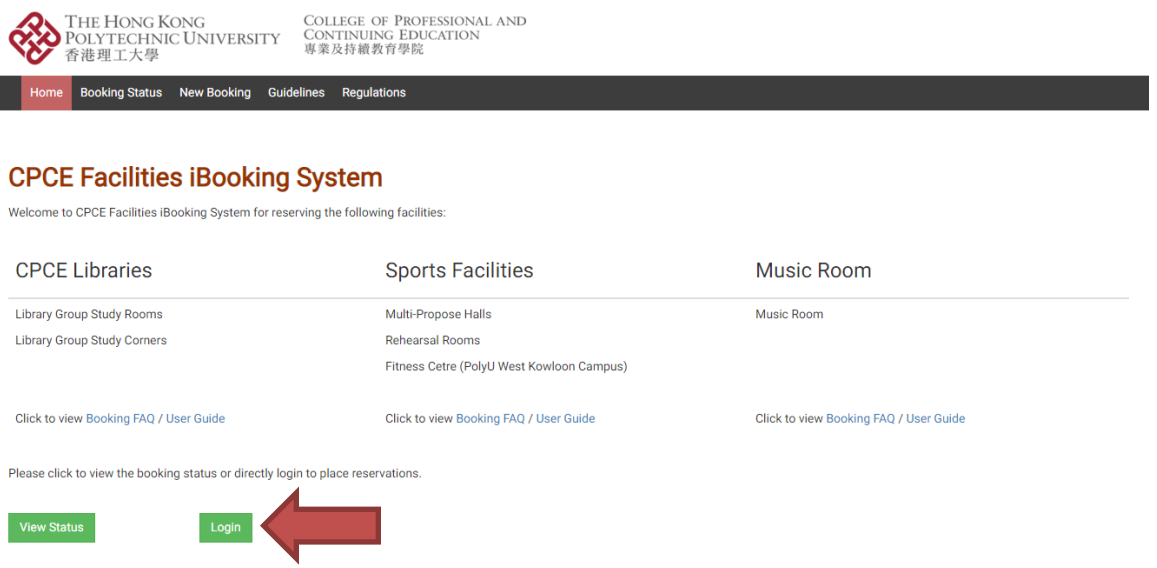

3. You will be re-directed to the CPCE Single Sign On webpage. Login by your CPCE NetID at the User name text box and Password.

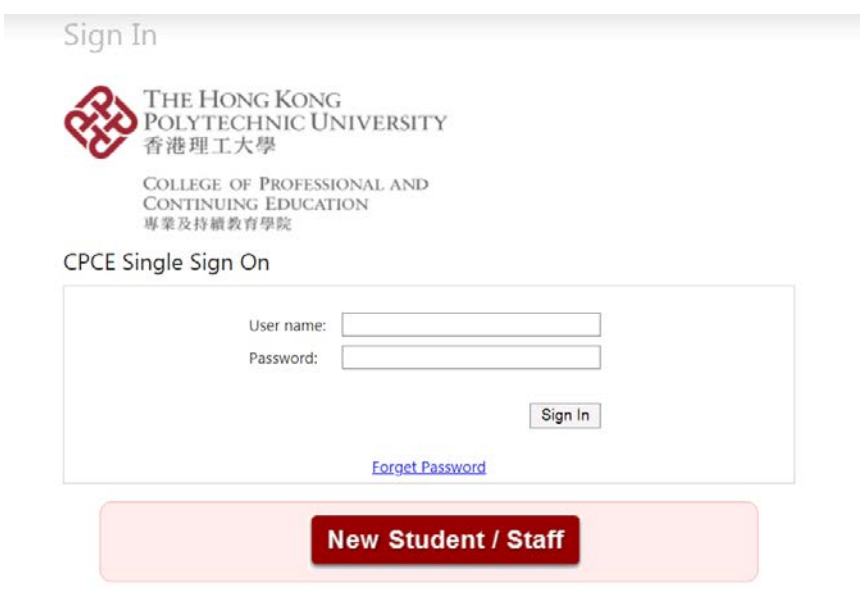

4. Click New Booking, select a Facility Group [either Workstation (HHB) or Workstation (WK)], Date, timeslots, then click Book when you have finished selecting.

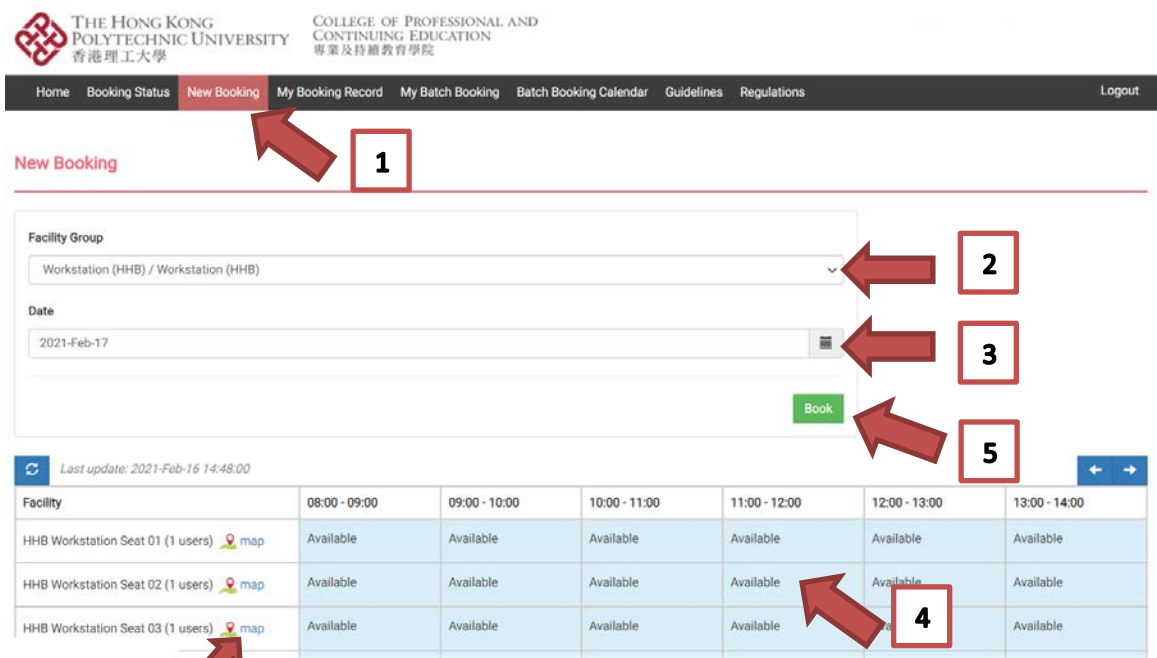

\* The map button next to the Seat number shows a floor plan of the Visiting Office. You can see where the seat is located at in the Visiting Office.

5. The details of your booking will be shown. Click Confirm if the details are accurate.

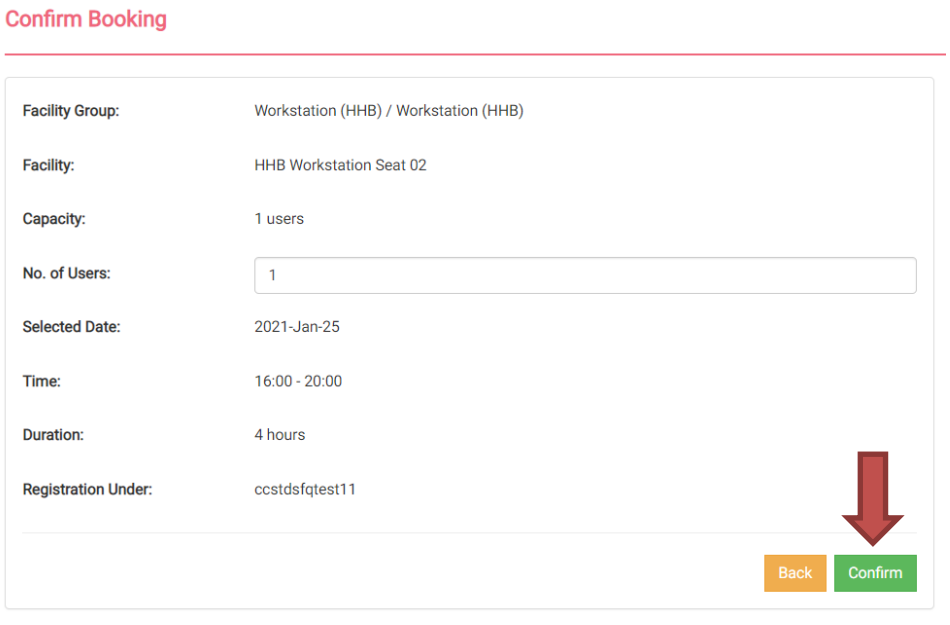

6. A confirmation message will be appeared with a booking code as follows, and you will receive a confirmation email with your booking details.

#### **Booking Success**

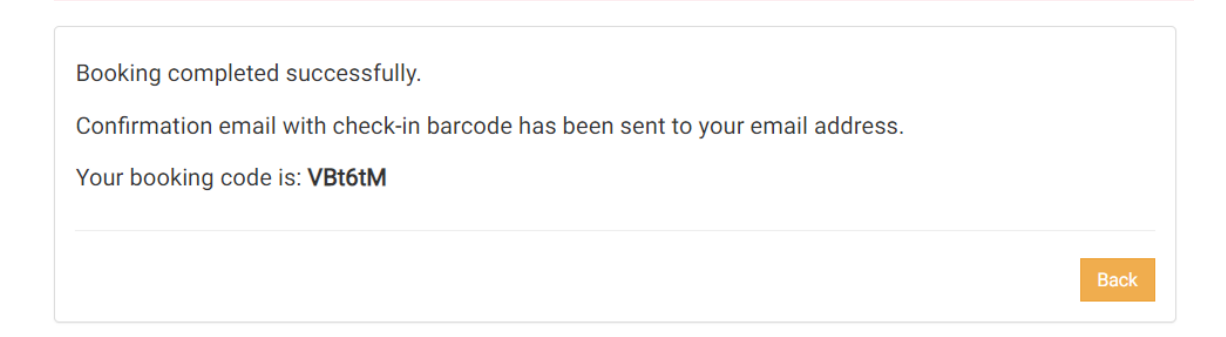

## Edition or Deletion of Individual Booking

## 7. You can edit or delete your Individual Booking under My Booking Record.

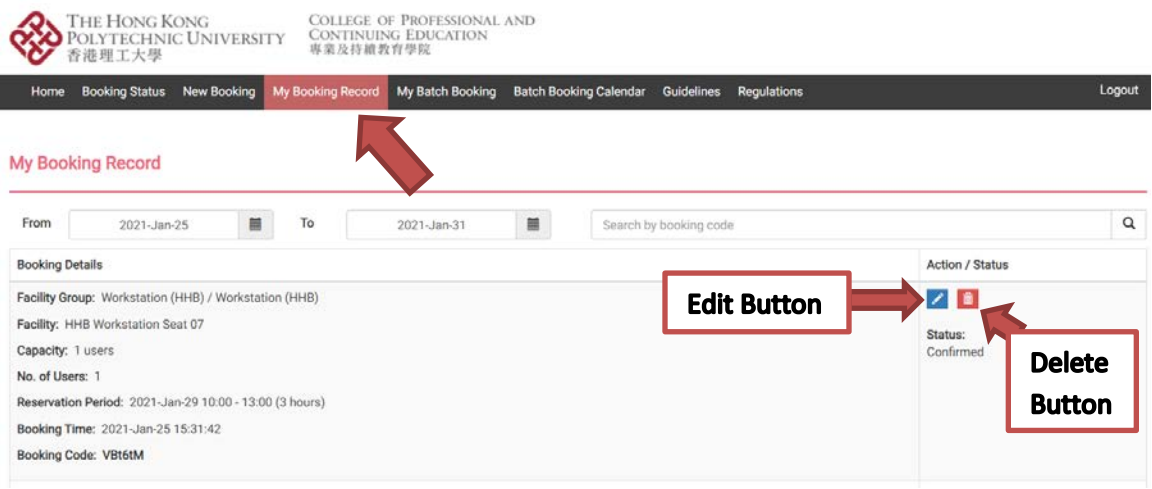

#### 2.2 Batch Booking

1. For batch booking or regular booking, click Batch Booking Calendar, select the Facility Group, Facility (that is the Seat that you would like to reserve), then click one of the timeslots in the Calendar.

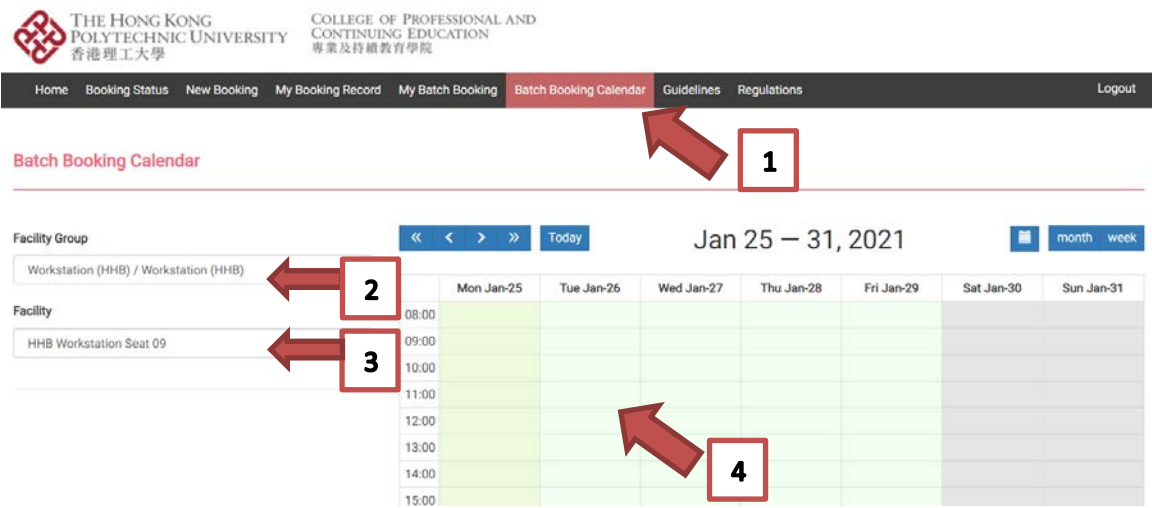

2. You will see a pop-up box for Batch Booking as below. Input the booking details and click Submit.

The example below means a reservation starts from 27 Jan 2021 to 30 Apr 2021, 13:00-15:00, every Tuesday, on a weekly basis.

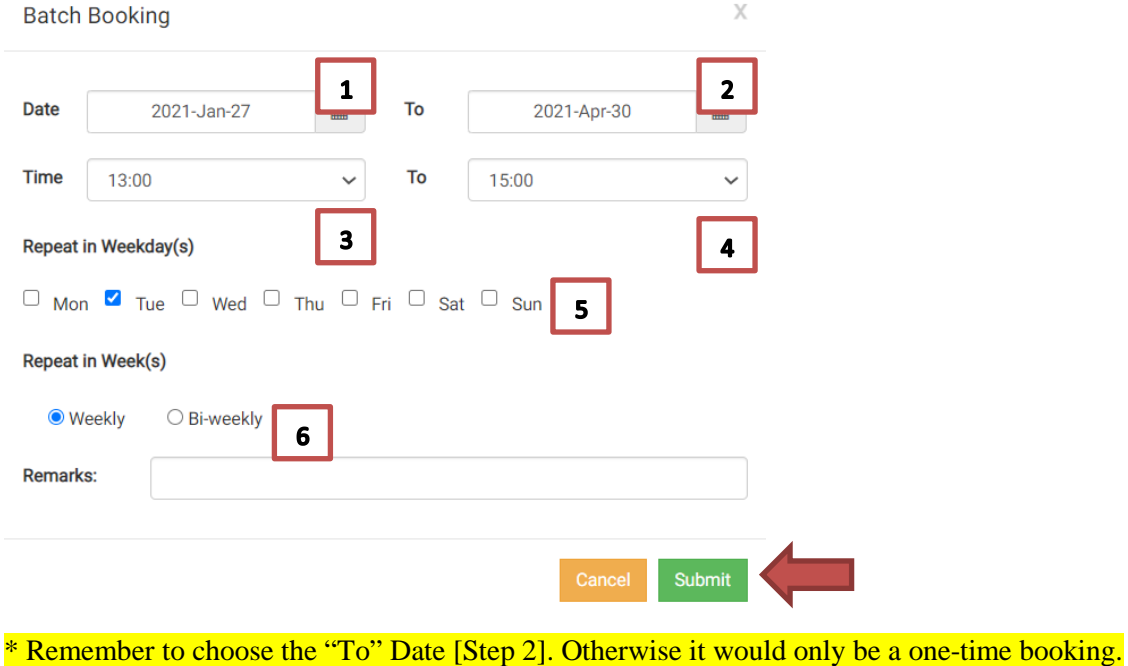

3. Another pop-up box will indicate the number of new bookings made at your request.

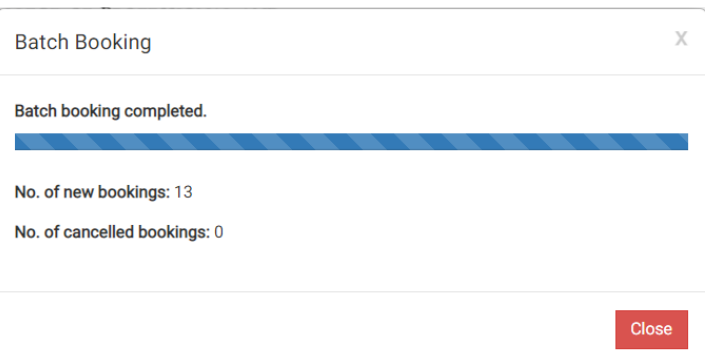

4. Now you can go back to the Batch Booking Calendar. You can check your batch bookings by clicking the single right-arrow button.

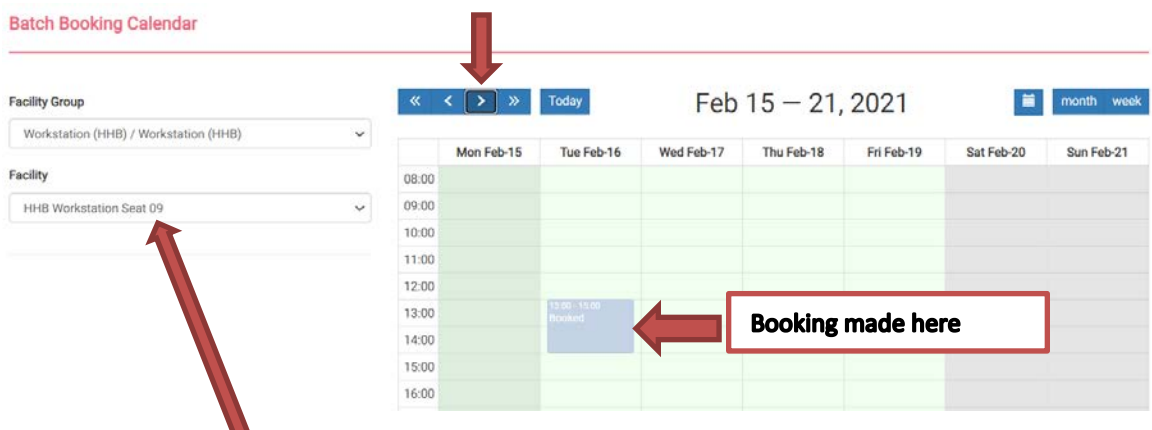

\* Make sure you have selected the correct Seat number in [ Facility ].

## Deletion of Batch Booking

5. You can delete your Batch Booking under My Booking Record.

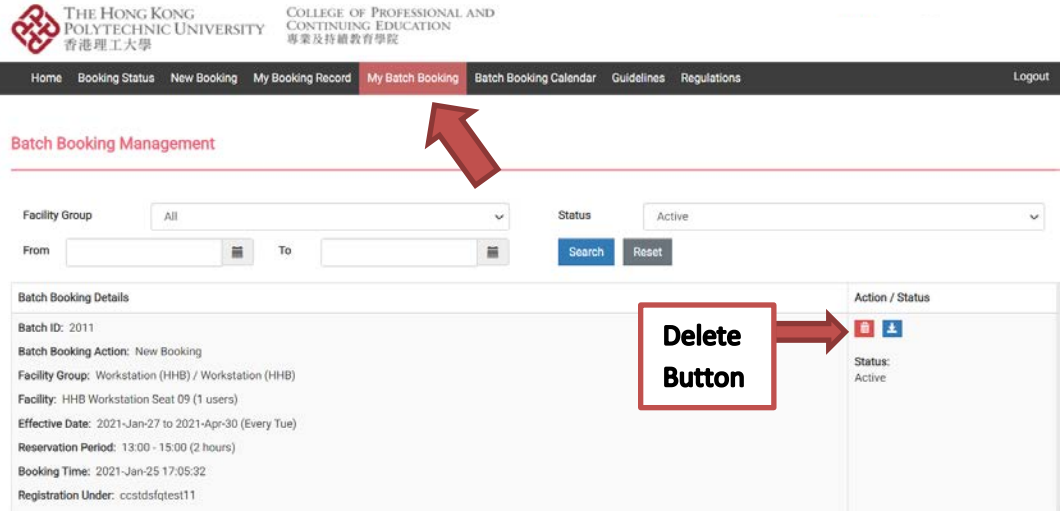